## **Eba Şifre Alma işlemleri**

Adım 1: Google vb. arama motorlarına Eba yazarak arama yapıyoruz.

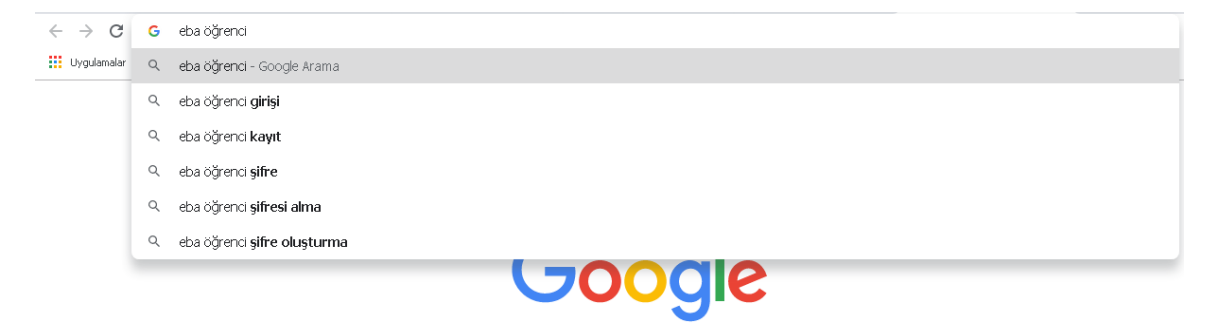

## Adım 2: Açılan sayfadan "ÖĞRENCİ" yazısına tıklıyoruz.

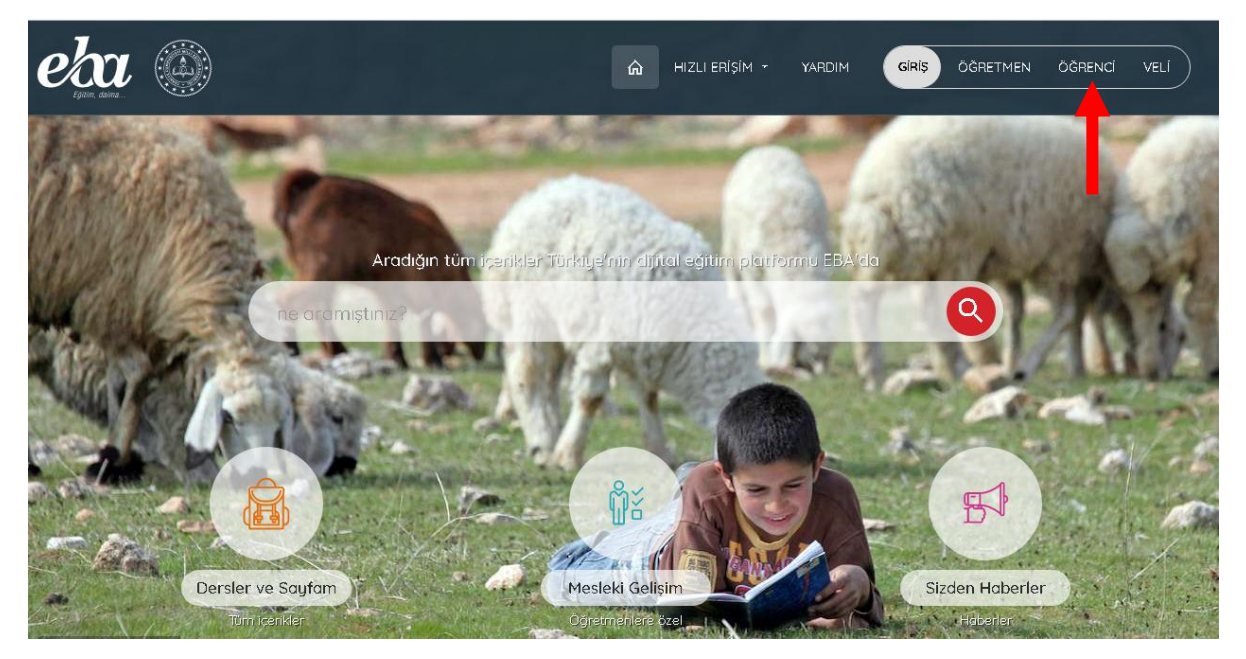

Adım 3: Açılan sayfadan ilk defa şifre alacaklar "Hesap oluştur( e-okul)" yazısına tıklayacaktır.

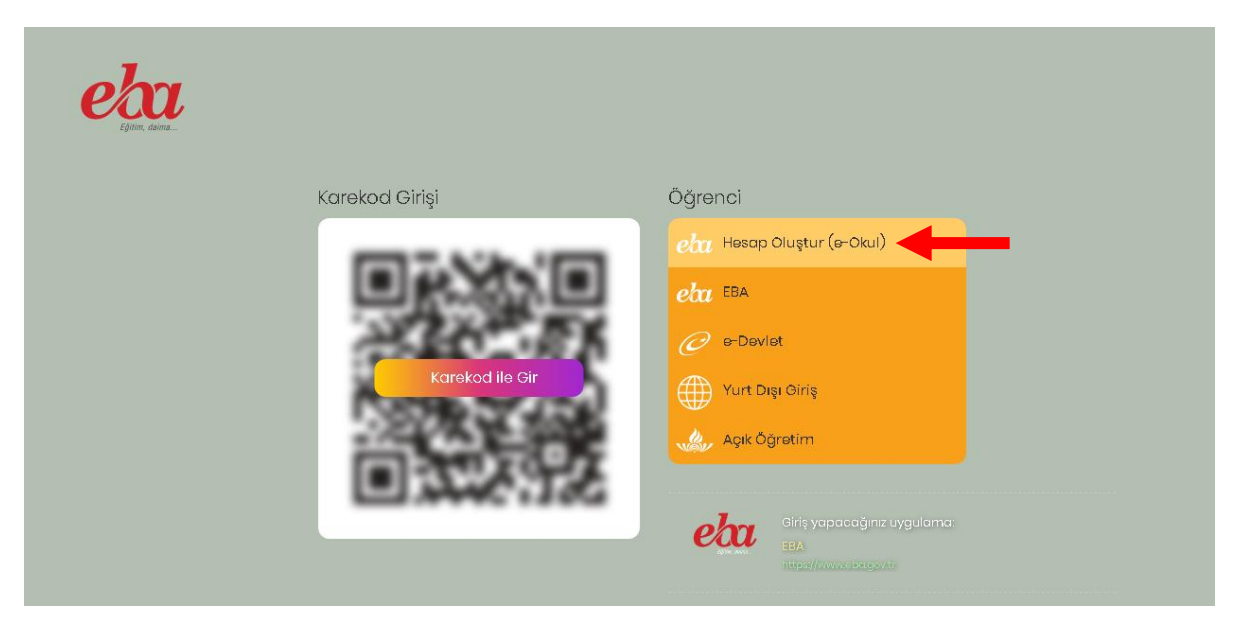

Adım 4: Açılan sayfadan gerekli yerler doldurulur. Nüfus cüzdanı seri no veya cilt no'sunu giriniz. Eski cüzdanlarda seri no birleşik yazılacaktır. Cilt no eski cüzdanlarının arka kısmında aşağıda gösterilen yerdedir.

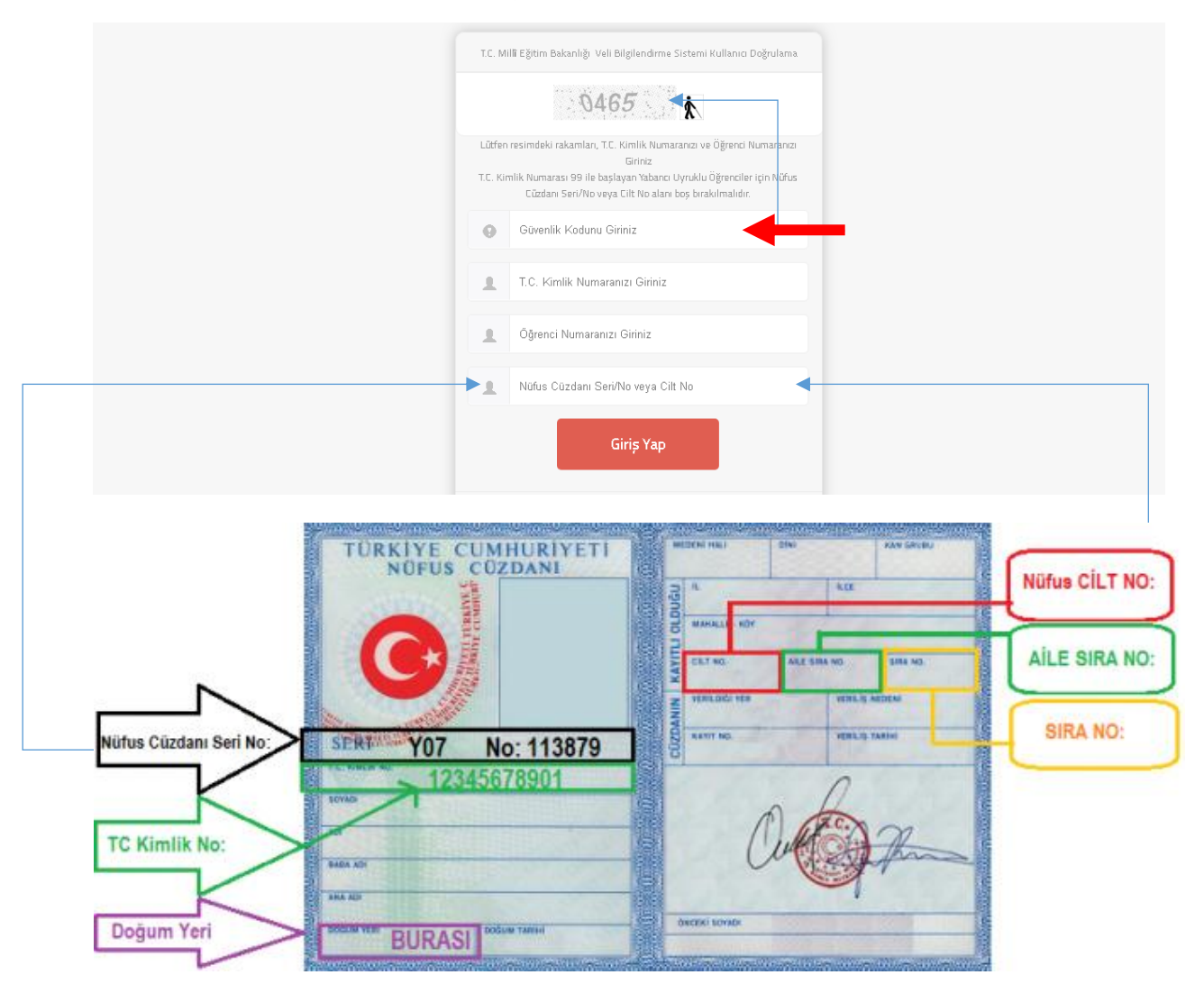

Adım 5: Açılan sayfadan en az 6 karakterli bir şifre oluşturunuz. Şifrenizi unutulması durumda yazacağınız veli mail veya cep telefonu bilgileriyle şifrenizi tekrar belirleyebilirsiniz. Bilgiler doldurulduk sonra "Şifre oluştur" yazısına tıklayınız.

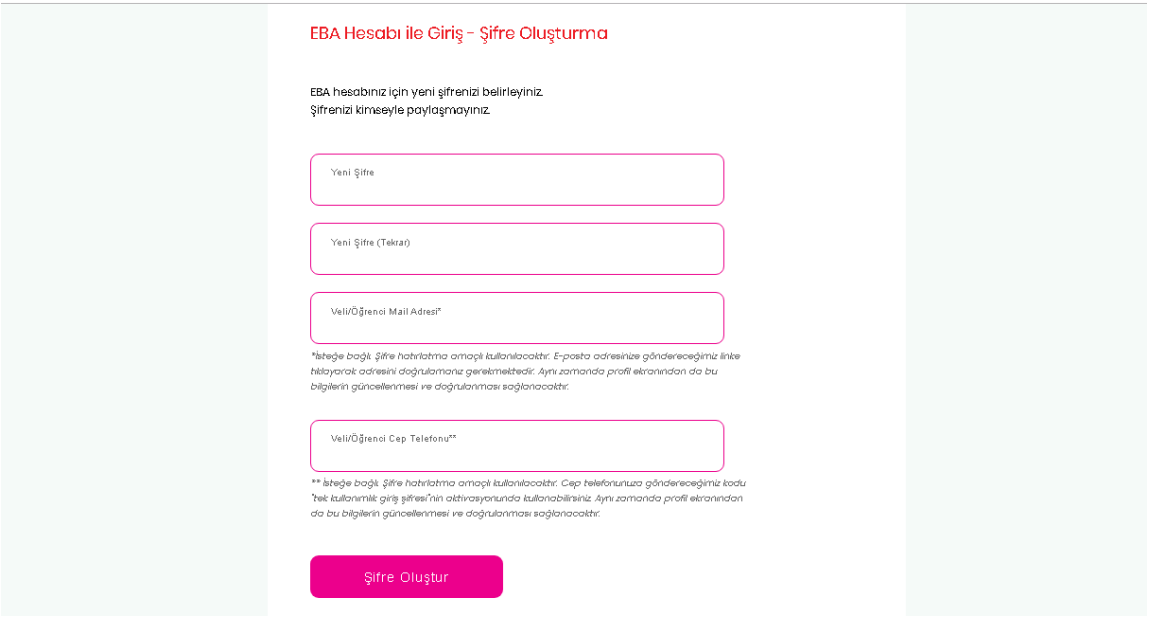

Adım 6: Açılan sayfadan TC kimlik No ve yeni belirlediğiniz şifreyle giriş yapınız.

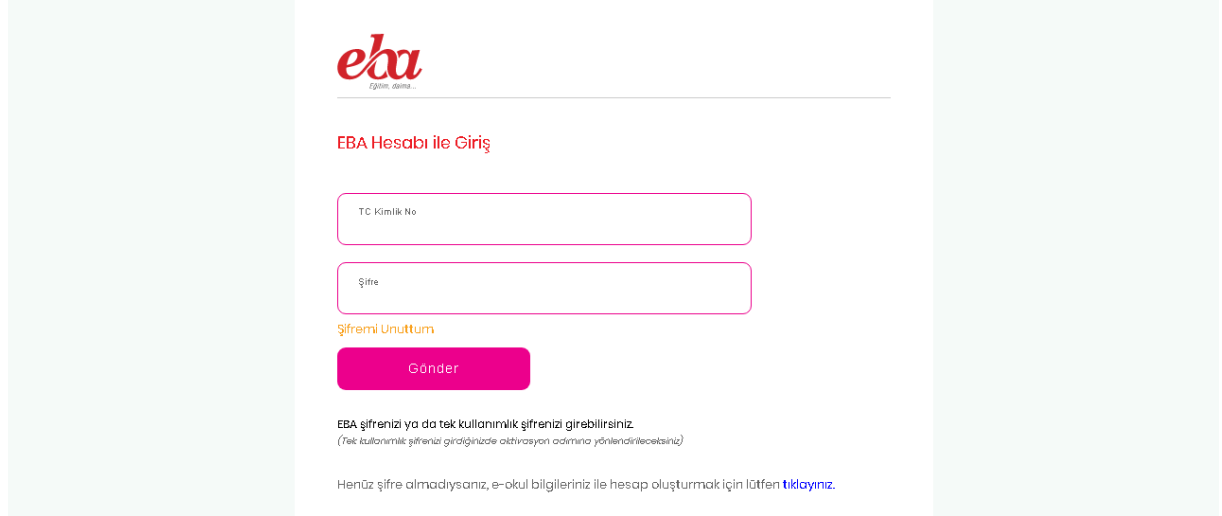

Adım 7: Açılan sayfa Eba açılış sayfasıdır. Şifre oluşturma işlemi tamamlanmıştır demektir.

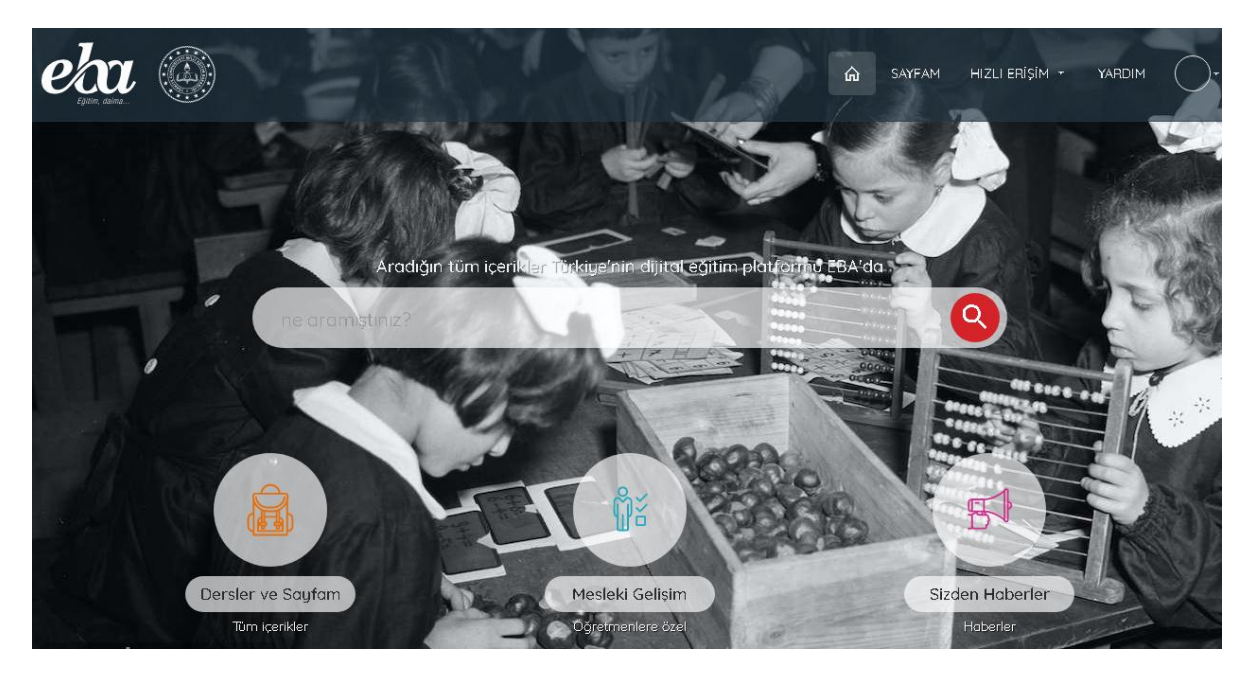

**Not: Şifre oluşturulduktan sonra aşağıda belirtilen "EBA" yazısı tıklanarak giriş yapılacaktır. Tekrar hesap oluşturulmayacaktır! Hesap oluşturup unutanlar Bilişim Teknoloji öğretmenlerinden geçici şifre alabilirler.**

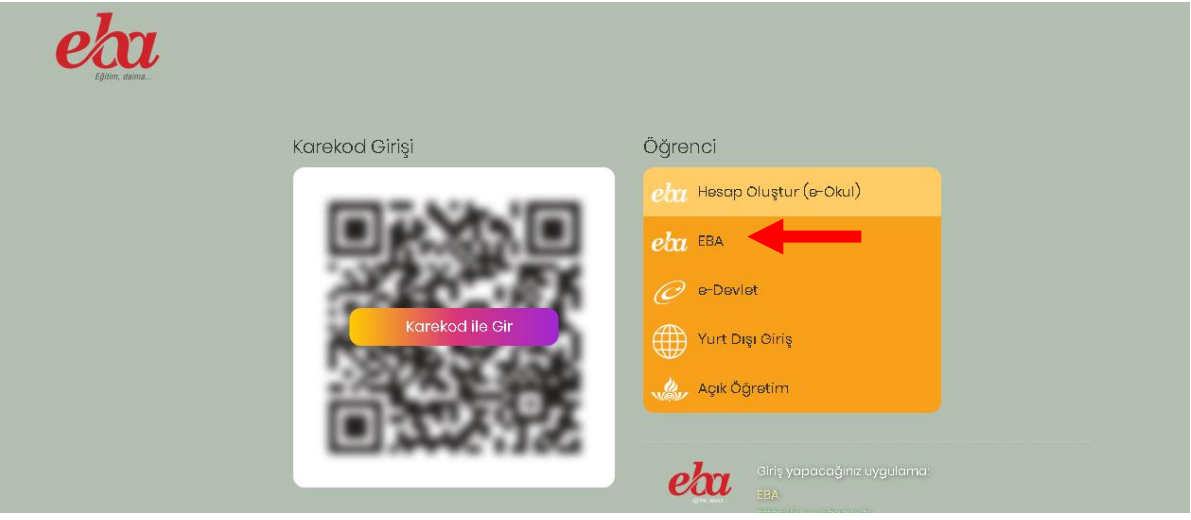